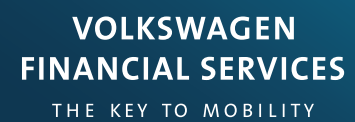

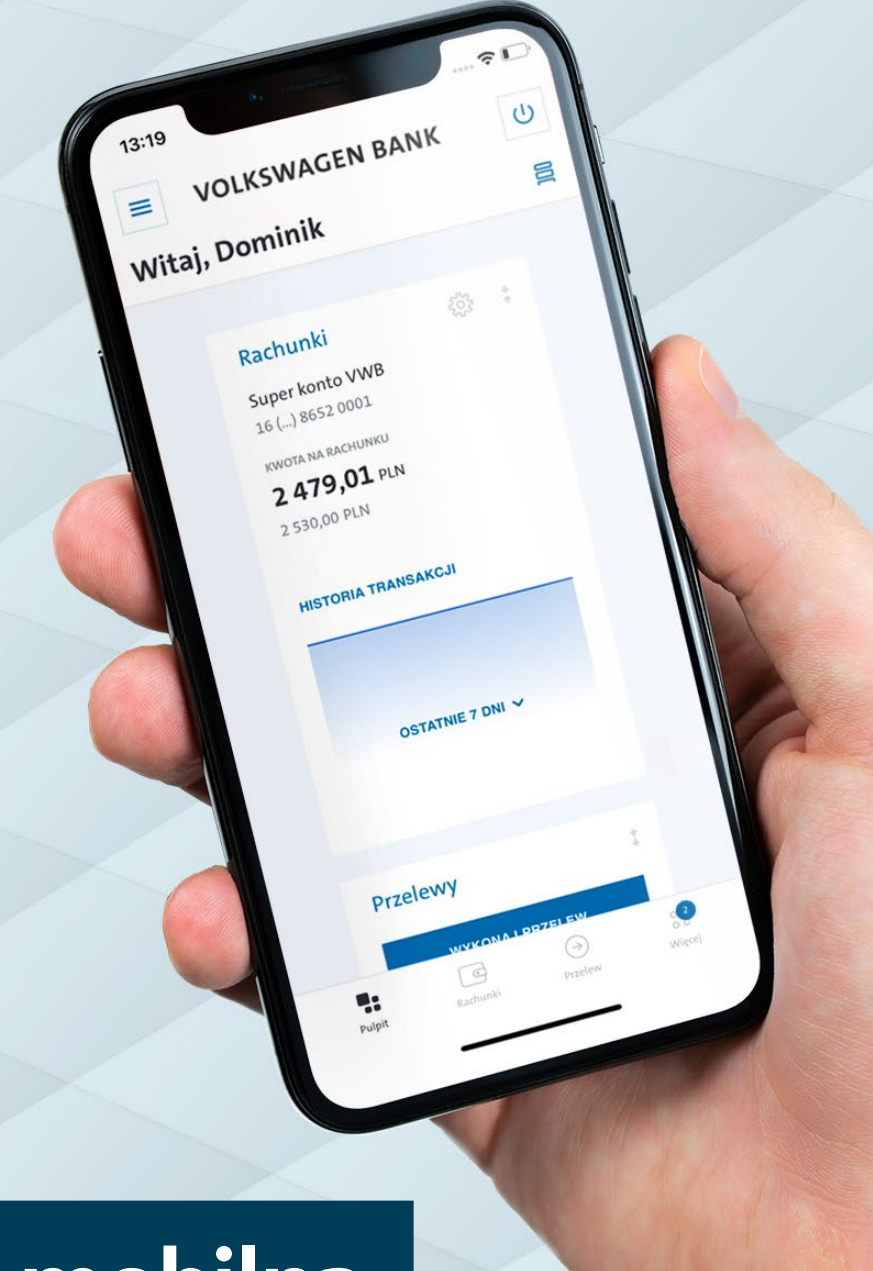

**Aplikacja mobilna Volkswagen Bank Instrukcja użytkowania**

# <span id="page-1-0"></span> **Spis treści**

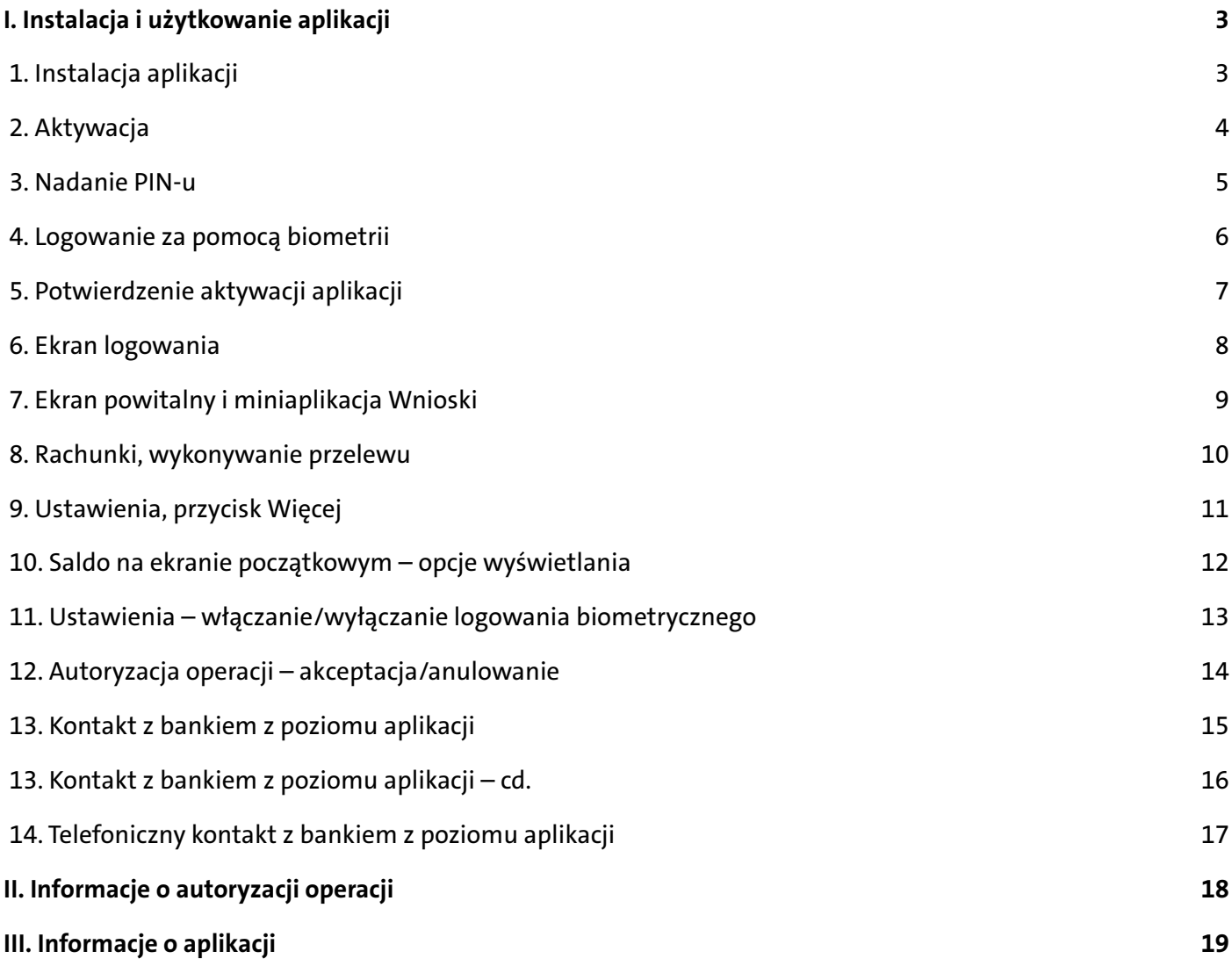

### **Ważne!**

Od 1.03.2021 r. do instalacji dostępna jest **wyłącznie** aplikacja mobilna Volkswagen Bank, która zastępuje **VWFS Token Mobilny**.

Jeśli posiadasz na swoim urządzeniu aplikację **VWFS Token mobilny**, będzie ona dla Ciebie dostępna jeszcze przez okres około miesiąca (licząc od dnia wprowadzenia aplikacji – 01.03.2021). Po tym czasie korzystanie z **VWFS Token Mobilny** nie będzie możliwe. Przez pierwsze 30 dni, po uruchomieniu tokena pojawi się komunikat o możliwości aktualizacji aplikacji (możesz wyrazić zgodę lub nie). Komunikat ten będzie pojawiał się za każdym razem po uruchomieniu tokena. Po okresie przejściowym aktualizacja zostanie wymuszona dla wszystkich użytkowników tokenów.

**I. Instalacja i użytkowanie aplikacji**

 **1. Instalacja aplikacji**

<span id="page-2-0"></span>**Aby zainstalować aplikację mobilną Volskwagen Bank, należy wyszukać ją w sklepie Google Play, AppGallery lub w sklepie App Store.**

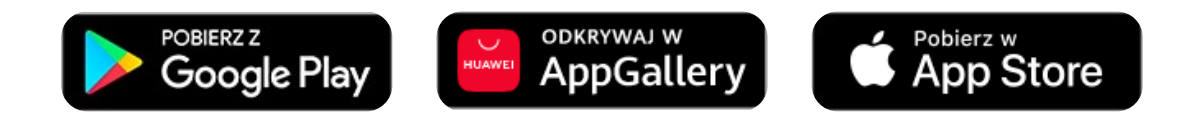

Po pobraniu i zainstalowaniu aplikacji należy ją uruchomić. Wyświetli się ekran ładowania aplikacji mobilnej:

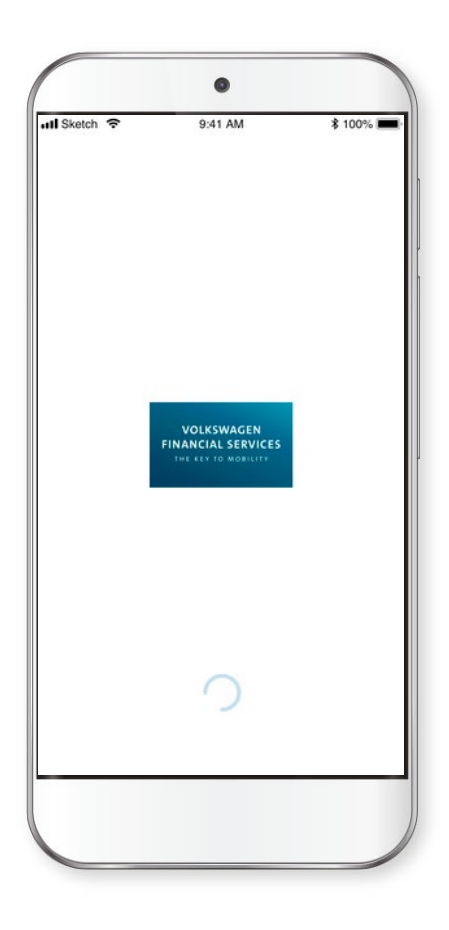

**Ważne!** Aplikacja będzie działać na urządzeniach mobilnych o minimalnych wymaganiach systemowych: Android 6, iOS 9, iPadOS 13.3.

## **2. Aktywacja**

<span id="page-3-0"></span>1. Przejdź do strony logowania do systemu transakcyjnego **https://online.vwfs.pl** 2. Wpisz swój numer klienta

3. Wpisz hasło tymczasowe, które otrzymałeś w wiadomości SMS na Twój numer telefonu

4. Zmień hasło/nadaj własne hasło

5. Podaj nazwę swojego urządzenia (nazwa dowolna)

- 6. Na ekranie pojawi się kod aktywacyjny przepisz go do aplikacji (ekran 1 i 2)
- 7. Przepisz do aplikacji dodatkowy kod parowania, który otrzymałeś w wiadomości SMS i kliknij **"Dalej"**. Po weryfikacji poprawności kodu zostaniesz poproszony o nadanie kodu PIN.

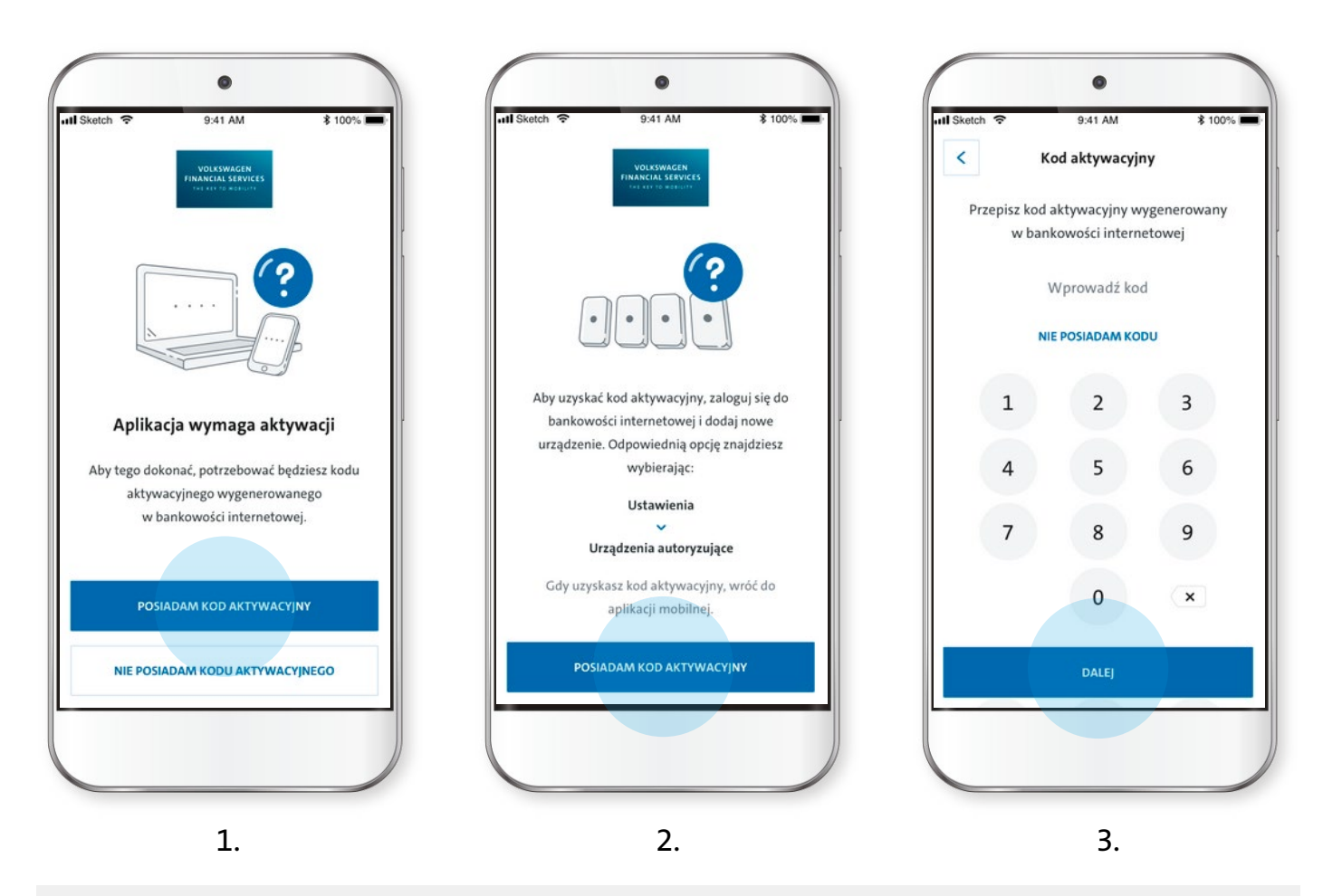

### **Ważne:**

Jeśli aplikacja nie została jeszcze aktywowana, po uruchomieniu jej wyświetli się ekran nr 1.

Aby aktywować aplikację należy w przeglądarce internetowej włączyć EBP (bankowość elektroniczną Volkswagen Bank), zalogować się i wejść w ustawienia: –> urządzenia mobilne, wybrać –> dodaj nowe urządzenie, wpisać jego nazwę i wcisnąć przycisk "generuj kod".

> Wygenerowany kod należy wpisać w aplikacji mobilnej po wciśnięciu **"posiadam kod aktywacyjny"** (ekrany nr 2, 3).

 $\left\langle \begin{array}{ccc} & & 4 & \ & & \end{array} \right\rangle$ 

## **3. Nadanie PIN-u**

<span id="page-4-0"></span>Pora nadać PIN służący do logowania, potwierdzania operacji oraz autoryzacji. Przejdź kolejno przez funkcje nadania i weryfikacji PIN-u (ekrany 4-6).

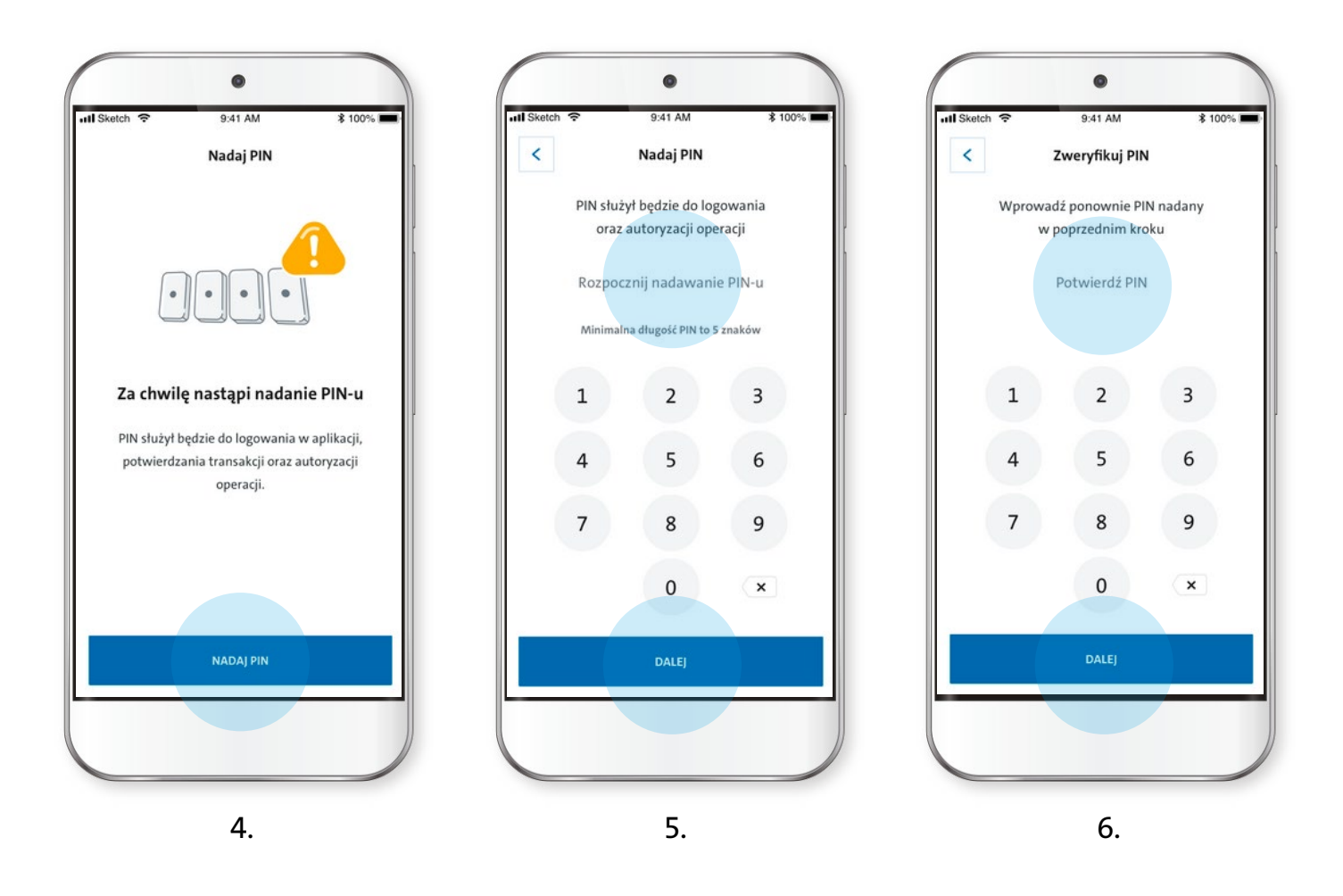

**Ważne:** – maksymalna długość PIN-u to 8 znaków, – PIN nie może się składać z ciągu takich samych cyfr.

 $\begin{array}{ccccc} \left\langle & & & 5 & & \end{array} \right.$ 

 **4. Logowanie za pomocą biometrii**

<span id="page-5-0"></span>Nastepnie zdecyduj, czy chcesz korzystać z logowania za pomocą biometrii (ekran 7). Funkcja ta wyświetli się tylko, jeśli w urządzeniu masz dodany odcisk palca lub skan twarzy.

Jeżeli chcesz pozostać wyłącznie przy kodzie PIN, konfiguracja danych biometrycznych nie jest konieczna.

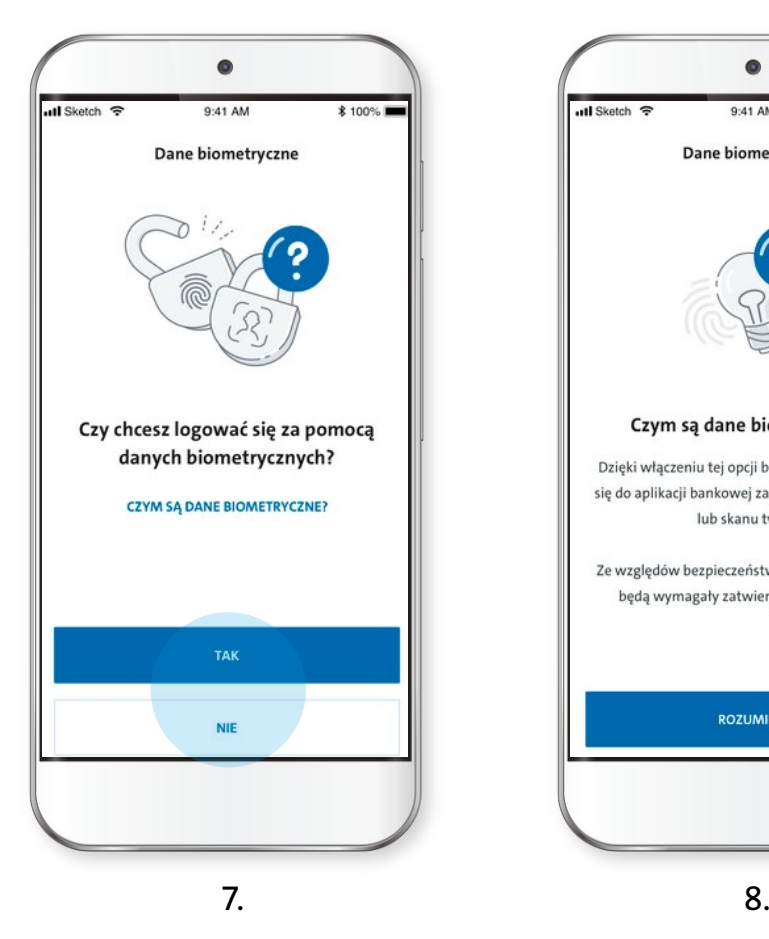

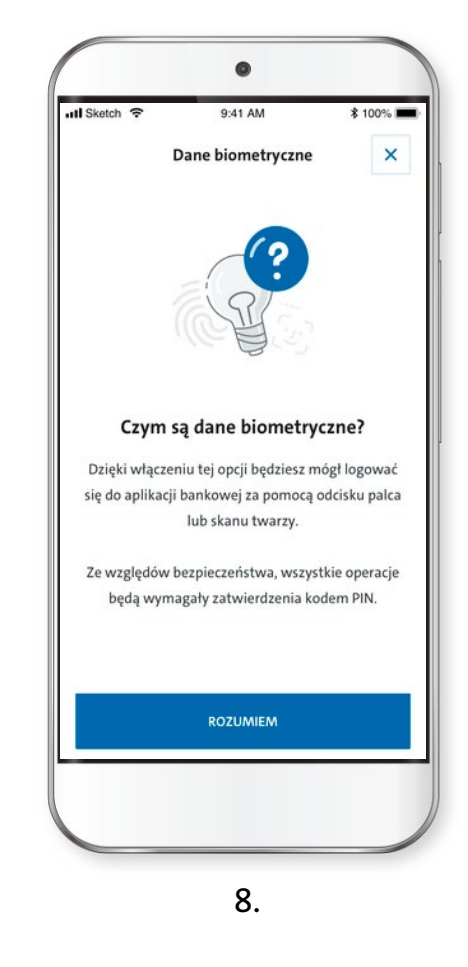

**Pamiętaj!** W każdym momencie możesz skorzystać z pomocy wbudowanej w aplikację, np. aby wyświetlić informacje o tym czym są dane biometryczne (ekran 8).

 **5. Potwierdzenie aktywacji aplikacji** 

<span id="page-6-0"></span>Po poprawnym podaniu dwukrotnie kodu PIN do logowania i zadecydowaniu o logowaniu/braku logowania za pomocą biometrii, pojawi się komunikat **"aplikacja została aktywowana"** (ekran 9).

Po wciśnięciu przycisku "zaloguj się" będziesz mógł zalogować się za pomocą biometrii lub PIN-u.

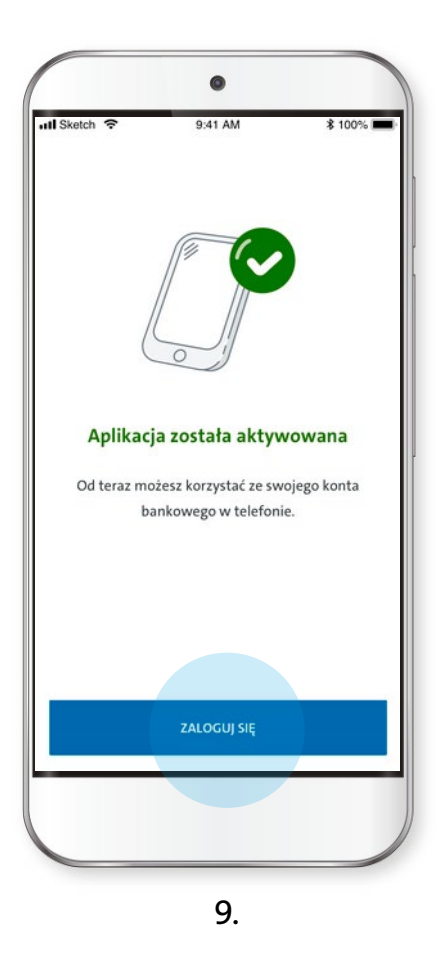

**Pamiętaj!** Jeżeli wybrałeś biometrię, możesz również zalogować się za pomocą PIN-u wciskając anuluj, gdy pojawi się weryfikacja tożsamości.

 $\leftarrow$   $\leftarrow$   $\leftarrow$   $\leftarrow$   $\rightarrow$ 

# **6. Ekran logowania**

<span id="page-7-0"></span>Po prawidłowym sparowaniu aplikacji z EBP i w zależności od wcześniejszego wyboru sposobu logowania, zobaczysz ekran z logowaniem za pomocą PIN-u (ekran 10) lub funkcję korzystania z biometrii (ekran 11).

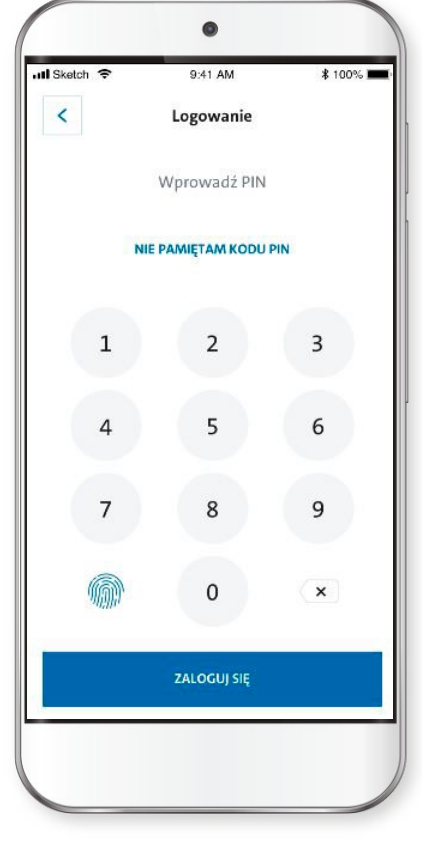

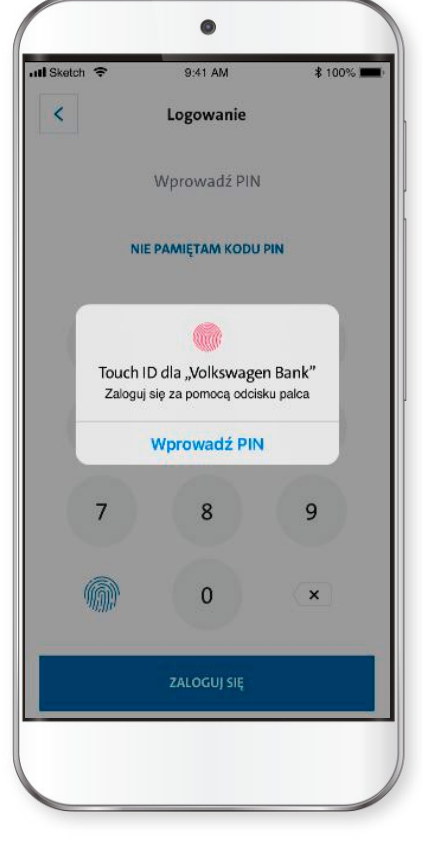

 $10.$  11.

### <span id="page-8-0"></span> **7. Ekran powitalny i miniaplikacja Wnioski**

Po poprawnym zalogowaniu wyświetli się ekran powitalny (12). Przycisk w górnym lewym rogu służy do wywołania wszystkich dostępnych miniaplikacji (ekran 13). Możesz wywołać np. miniaplikację **Wnioski\***

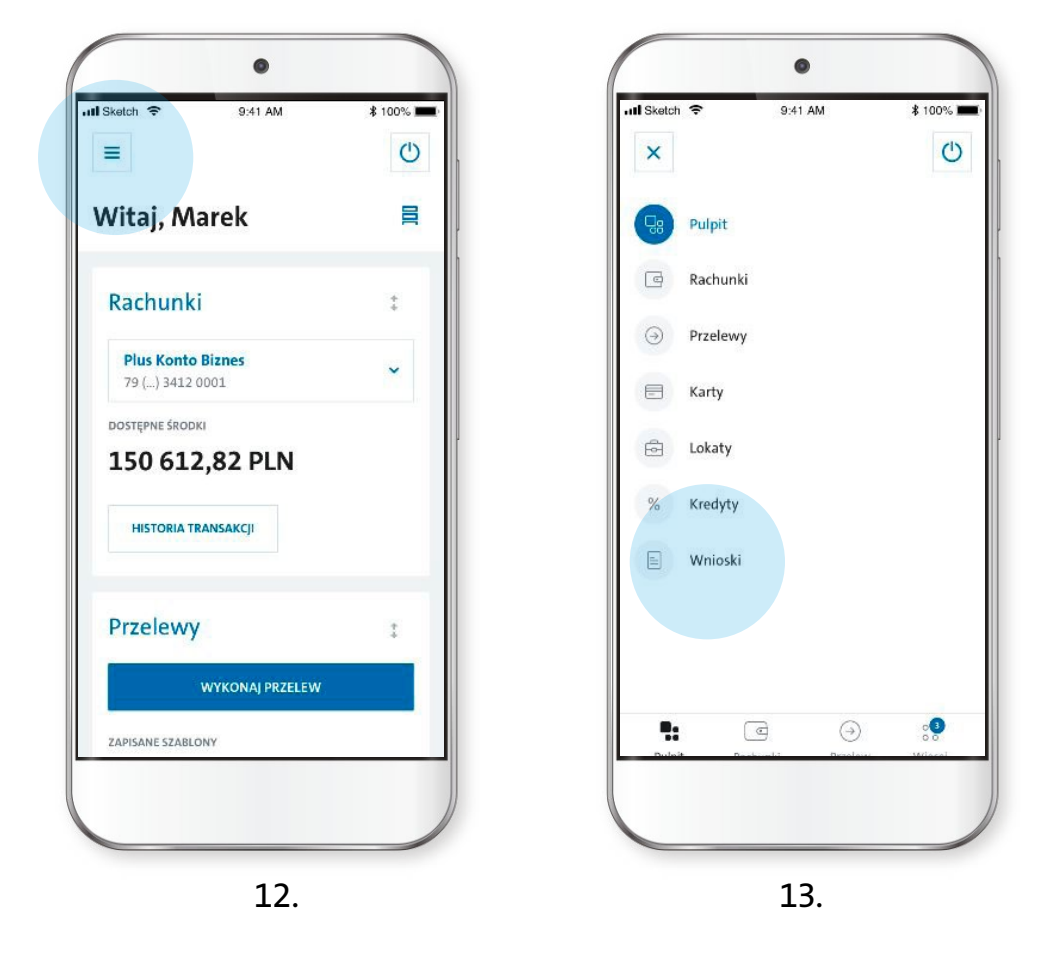

\*Wnioski są to dyspozycje, które możesz złożyć przez bankowość elektroniczną. Z poziomu aplikacji dostępne są: odwołanie pełnomocnictwa, aktywacja karty płatniczej, awizowanie wypłaty gotówki, rozliczenie nadpłaty na kredycie, wypowiedzenie umowy rachunku, zmiana limitów karty płatniczej. Dodatkowej autoryzacji kodem PIN wymagają: zmiana sposobu autoryzacji, zamówienie karty płatniczej w miejsce zastrzeżonej, zamówienie nowego PIN-u, zamówienie nowego telekodu.

**Pamiętaj!** Nie wszystkie wnioski związane z obsługą Twoich finansów dostępne są w aplikacji. Przykładowo – wniosek o zmianę pełnomocnictwa lub wniosek o zmianę reprezentacji możesz złożyć wyłącznie korzystając z zakładki Wnioski w bankowości elektronicznej.

< 9 >

## **8. Rachunki, wykonywanie przelewu**

Po wybraniu miniaplikacji **Rachunki,** wyświetlą się podstawowe informacje o Twoich rachunkach (ekran 14).

<span id="page-9-0"></span>Aby wykonać przelew, uruchom miniaplikację Przelewy. Następnie wybierz "wykonaj przelew" i dokonaj wyboru "zwykły/własny/podatkowy" (ekran 15).

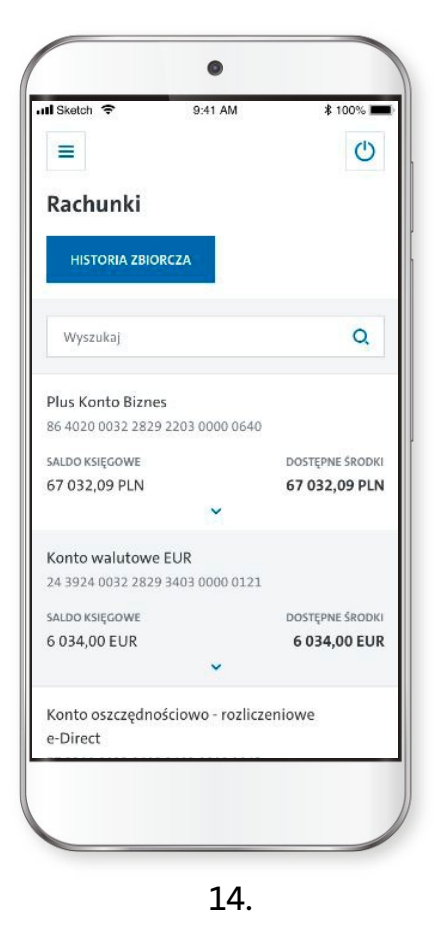

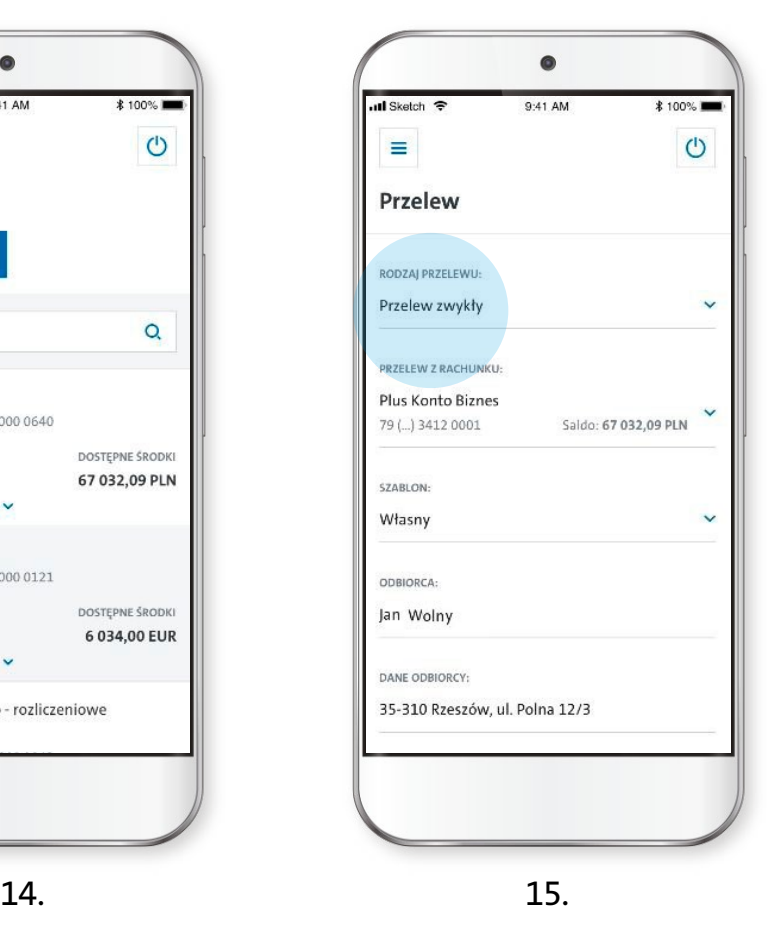

## **9. Ustawienia, przycisk Więcej**

<span id="page-10-0"></span>Aby wywołać opcje ustawień aplikacji wybierz przycisk "Więcej" umieszczony w dolnym prawym rogu (ekran 16).

W **Ustawieniach** dostępne są opcje prezentacji dla poszczególnych zagadnień jak np. aktywacjia lub zmiana sposobu wyświetlania dostępnych środków na ekranie przed logowaniem (ekran 17).

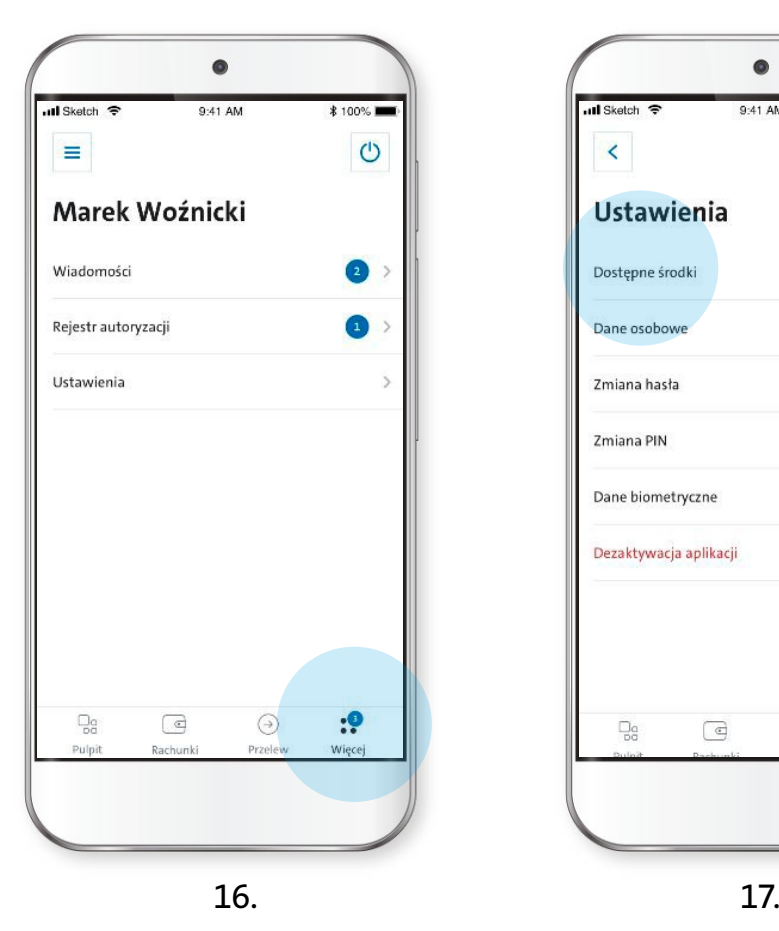

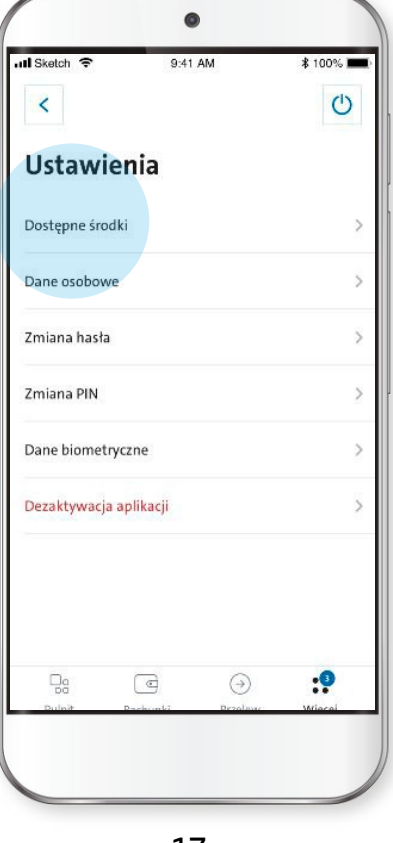

### <span id="page-11-0"></span> **10. Saldo na ekranie początkowym – opcje wyświetlania**

Oto widok po włączeniu opcji "Pokaż dostępne środki na ekranie początkowym" (ekran 18). Możesz wybrać **KWOTA** – wówczas będzie wyświetlana kwota salda (ekran 19) lub **PROCENT** – Twoje saldo będzie wyświetlane procentowo względem kwoty ustanowionej jako 100% (ekran 20).

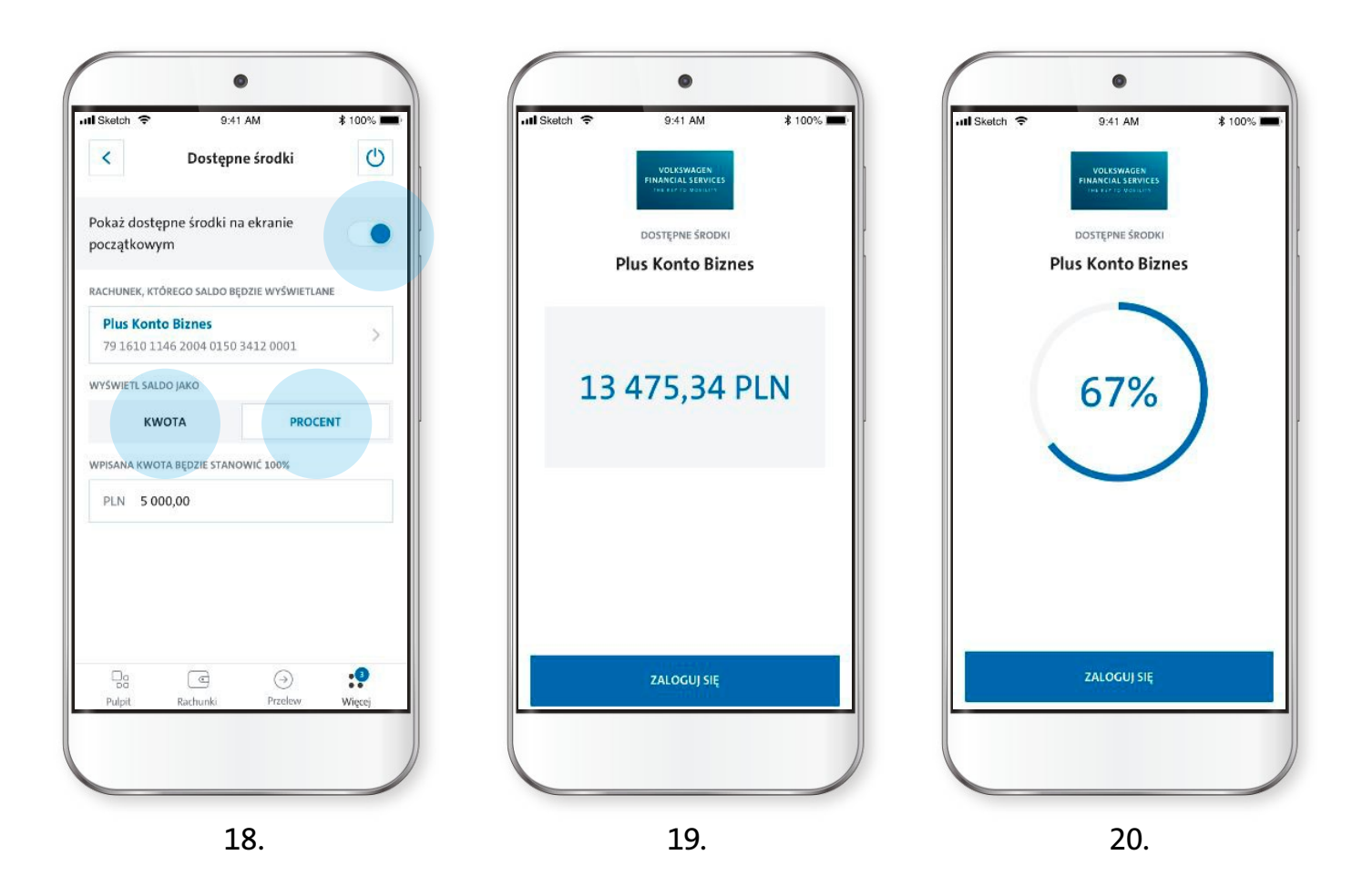

# <span id="page-12-0"></span> **11. Ustawienia – włączanie/wyłączanie logowania biometrycznego**

W **Ustawieniach** możesz również włączyć lub wyłączyć możliwość logowania za pomocą danych biometrycznych (ekran 21).

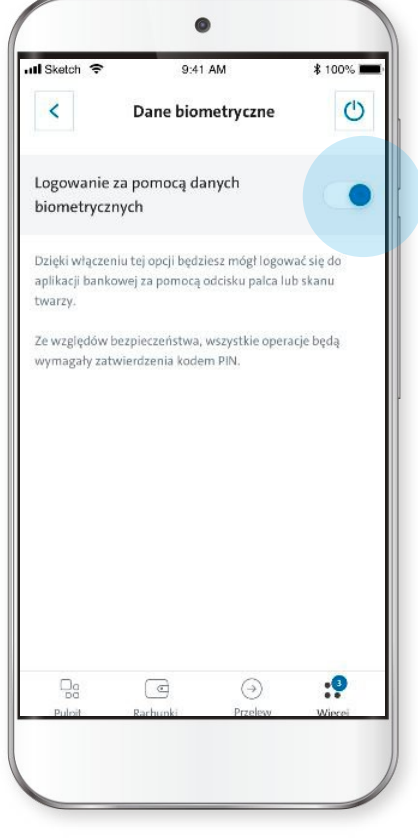

21.

### **12. Autoryzacja operacji – akceptacja/anulowanie**

<span id="page-13-0"></span>W **Rejestrze autoryzacji** możesz zaakceptować lub anulować transakcję zleconą przez bankowość internetową oraz sprawdzić historię złożonych transakcji, logowań itp. razem z ich skutkiem – zielona ikona: pozytywny, czerwona: negatywny (ekran 22).

Po wybraniu autoryzacji danego przelewu wyświetli się okno z podglądem danych transakcji, w celu zatwierdzenia przelewu należy wcisnąć niebieski przycisk na dole i podać kod PIN używany do logowania (ekran 23).

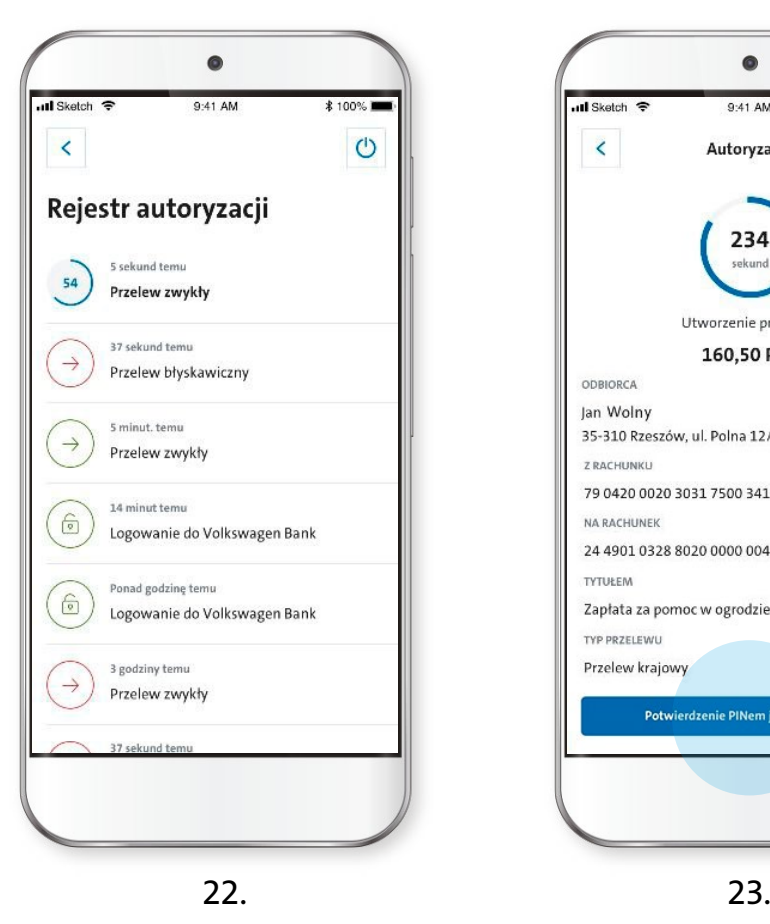

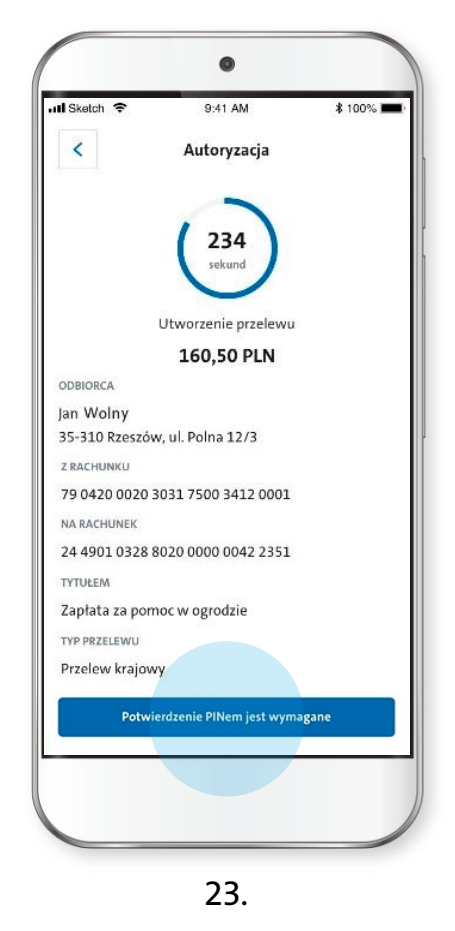

# **13. Kontakt z bankiem z poziomu aplikacji**

<span id="page-14-0"></span>Możesz skontaktować się z bankiem w wygodny sposób – wysyłając wiadomość. Po zalogowaniu się do aplikacji z poziomu ekranu powitalnego wybierz przycisk **Więcej** – w dolnym prawym rogu (ekran 24).

> Pojawi się lista, wybierz pozycję "Wiadomości" (ekran 25). Następnie wybierz "Nowa wiadomość" (ekran 26).

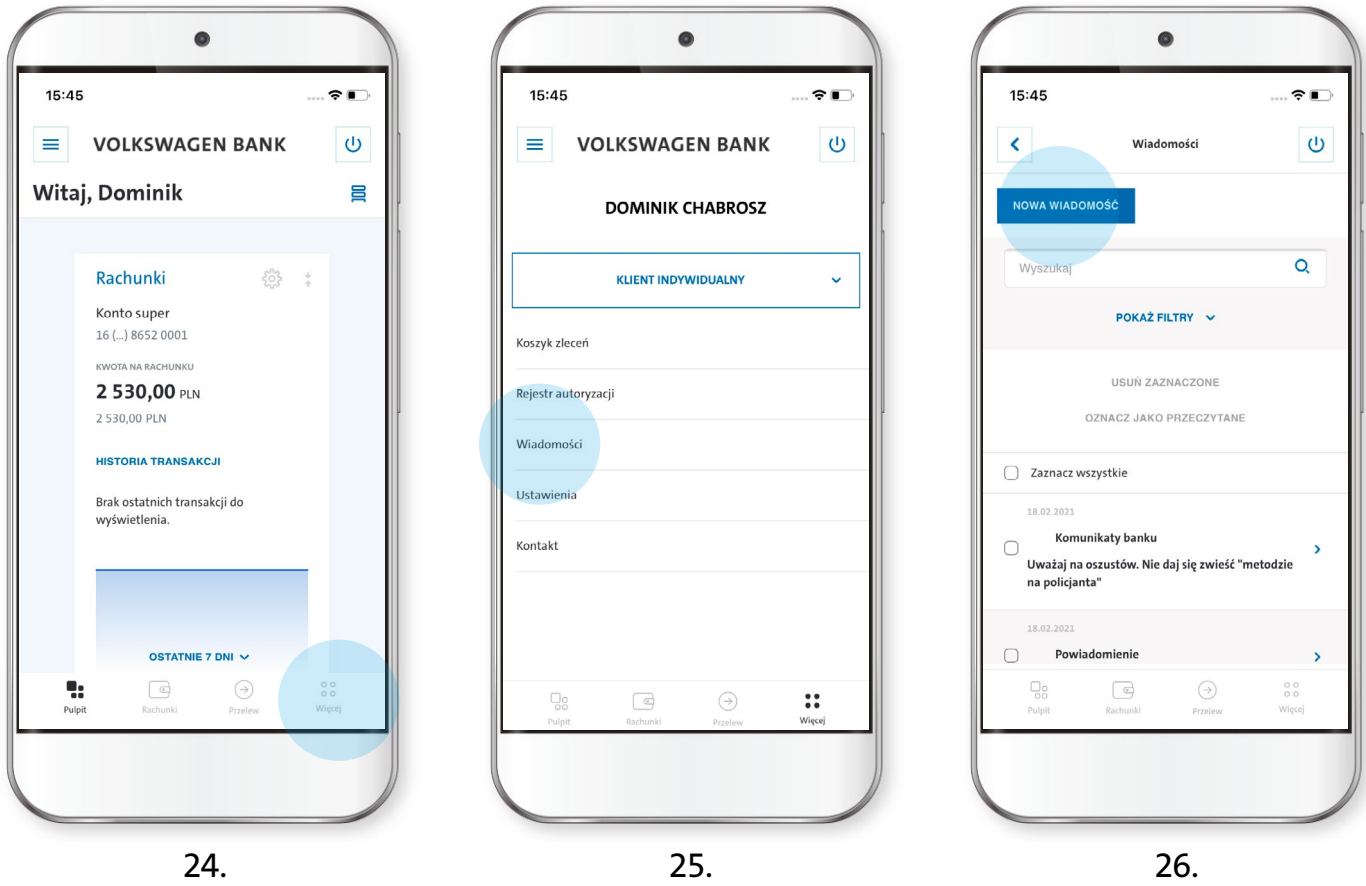

## **13. Kontakt z bankiem z poziomu aplikacji – cd.**

<span id="page-15-0"></span>Uzupełnij następujące pola: **Odbiorca** (wybierz z rozwijalnej listy), wpisz **Tytuł** i **Treść** wiadomości a potem naciśnij **"Wyślij wiadomość"** (ekran 27).

Pojawi się podgląd wypełnionych danych, wybierz "Akceptuj" lub "Popraw" (ekran 28).

Po akceptacji wyświetli się komunikat o poprawnym wysłaniu wiadomości (ekran 29).

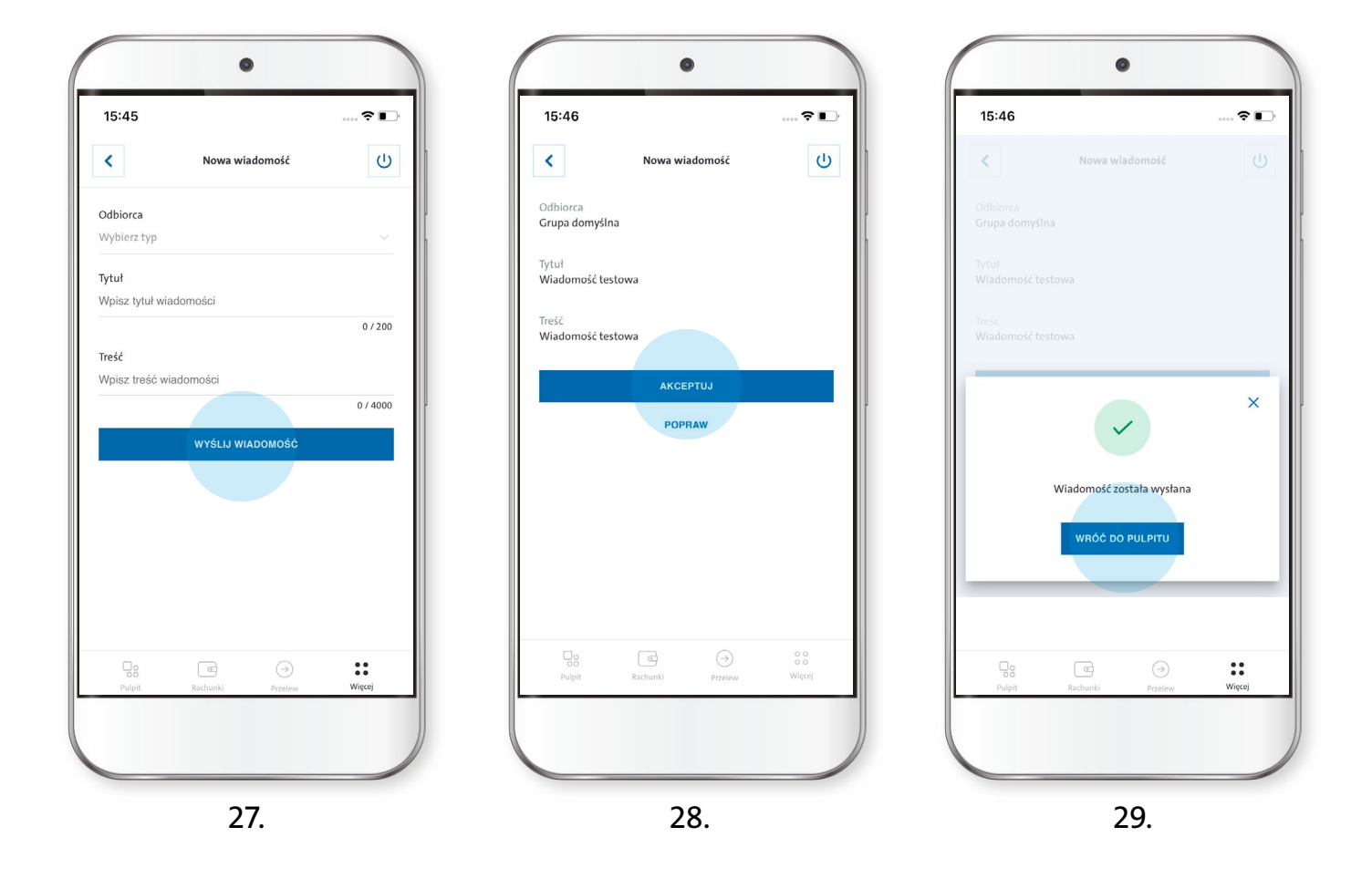

# <span id="page-16-0"></span> **14. Telefoniczny kontakt z bankiem z poziomu aplikacji**

Z poziomu aplikacji, z zakładki **Kontakt,** możliwy jest również kontakt telefoniczny z bankiem, zarówno z telefonów stacjonarnych jak i komórkowych. Po wybraniu właściwej opcji zostanie wykonane połączenie (ekran 30).

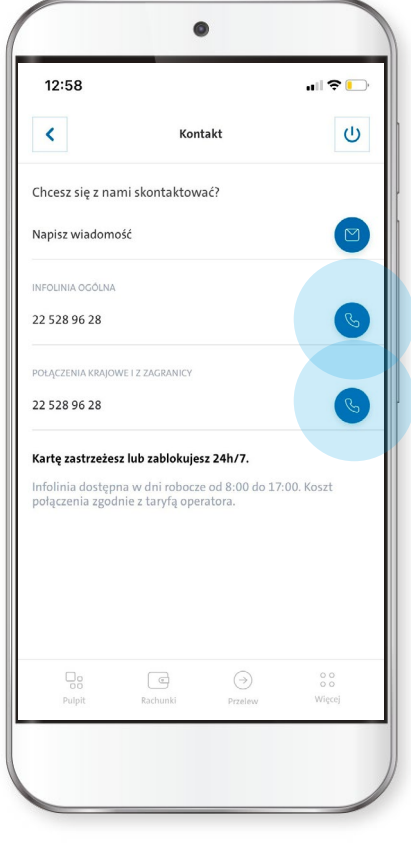

30.

### **II. Informacje o autoryzacji operacji**

- <span id="page-17-0"></span>**• Autoryzacja mobilna** – realizując przelew poprzez EBP potwierdzenie wykonania przelewu będziesz mógł zatwierdzić w aplikacji mobilnej. Należy wówczas wejść w **Rejestr zleceń** i wybrać operację którą chcesz zaakceptować, następnie zatwierdź ją PIN-em używanym do logowania w aplikacji.
- **Autoryzacja SMS**  realizując przelew, jednorazowy kod potwierdzenia przelewu otrzymasz na dany numer telefonu w wiadomości SMS.
- Podczas przeprowadzania przelewu w aplikacji mobilnej, zatwierdzasz go wpisując PIN, którego używasz do logowania do aplikacji.

### **III. Informacje o aplikacji**

### <span id="page-18-0"></span>**Aplikacja mobilna Volkswagen Bank posiada następujące funkcjonalności:**

- możliwość wykonywania przelewów za pomocą smartfona,
- zakładanie lokat,
- możliwość wglądu do kredytów,
- składanie wniosków za pomocą aplikacji,
- możliwość wyświetlania historii rachunków i wyciągów,
- potwierdzanie autoryzacji za pomocą aplikacji mobilnej (będzie działać tak jak w tokenie mobilnym),
- wyświetlanie salda rachunku przed zalogowaniem do aplikacji, w postaci kwotowej lub procentowej,
- logowanie za pomocą danych biometrycznych (w urządzeniach z Androidem – za pomocą odcisku palca, w urządzeniach z iOS za pomocą touch ID lub face ID).

Aplikacja posiada funkcjonalności systemu EBP w wersji internetowej **z wyłączeniem** poniższych:

- zarządzania uprawnieniami (kontekst firmowy),
- zarządzania ustawieniami importu i eksportu,
- zarządzania urządzeniami autoryzującymi,
- dostępu do rejestru zdarzeń oraz historii logowań,
- zmiany hasła do logowania w wersji internetowej.

### **Ważne!**

Od 1.03.2021 r. dostępna będzie **wyłącznie** aplikacja mobilna Volkswagen Bank, która zastępuje **VWFS Token Mobilny.** Jeśli posiadasz w tym momencie token mobilny, to po włączeniu go pojawi się komunikat o możliwości aktualizacji aplikacji (możesz wyrazić zgodę lub nie). Komunikat ten będzie pojawiał się za każdym razem po uruchomieniu tokena. Ten okres przejściowy potrwa około miesiąca, potem aktualizacja będzie wymuszona dla wszystkich użytkowników tokenów.

 $\left\langle \begin{array}{ccc} & & 19 & & \end{array} \right\rangle$